## **How to Obtain an Account to Apply for Online Permits**

- 1. You must be registered with the City of Clearwater as a licensed professional.
- 2. You must obtain an online user account and password. Once your account has been approved by the city, you will be able to apply for a building permit.

## **To apply for an online account:**

E

<https://epermit.myclearwater.com/citizenaccess/Default.aspx> Select the link "New Users: Register for an Account,

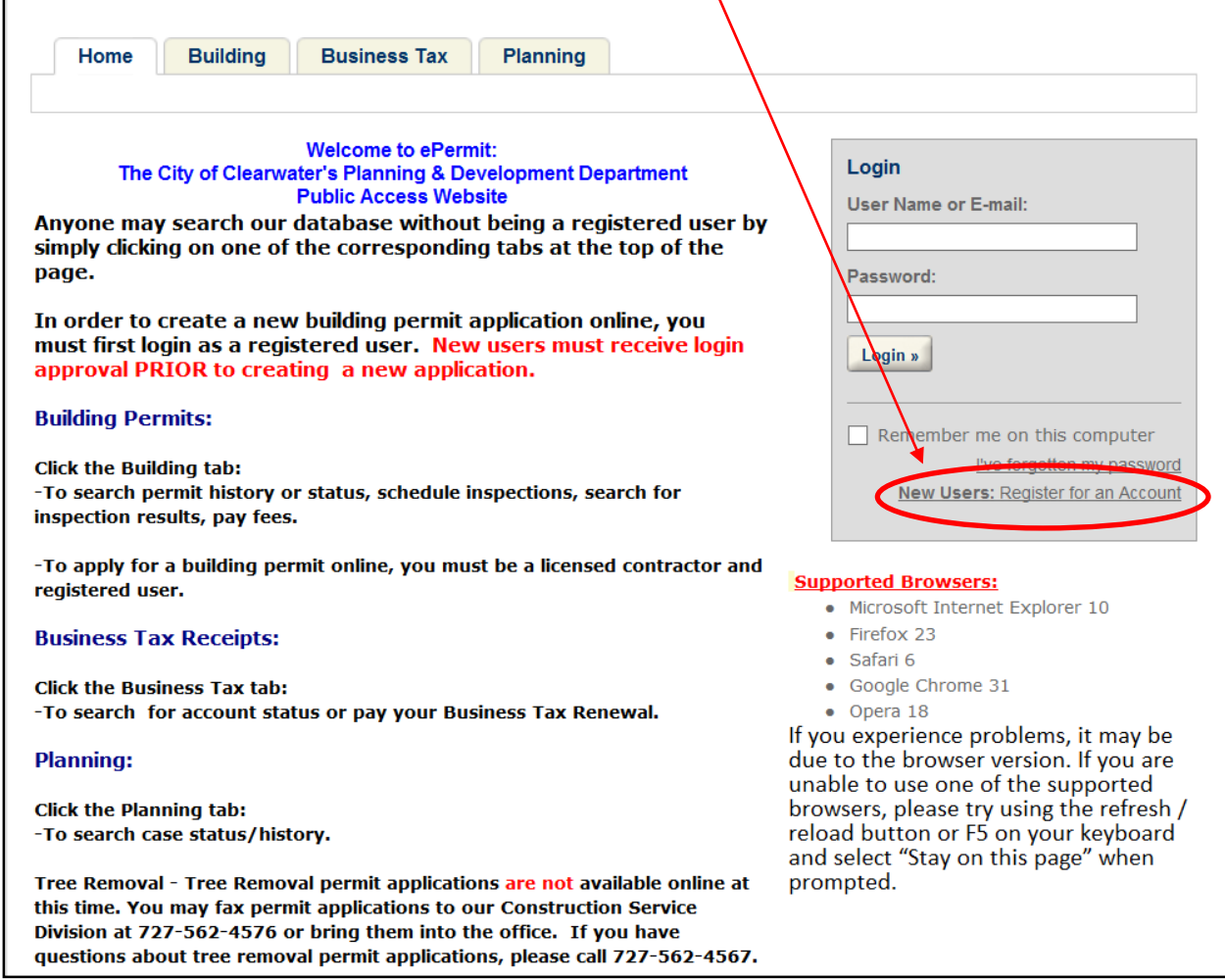

Accept the Web Site Disclaimer and select the "Continue Registration" button.

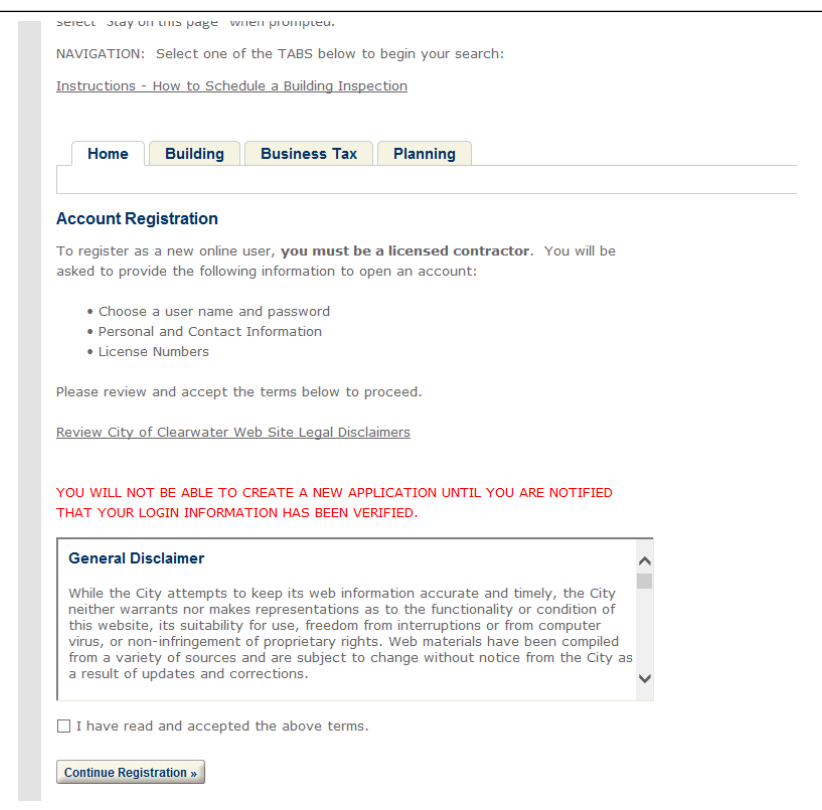

# Enter Account Information

Hit the "Add New" button to enter information on the person authorized to apply for permits.

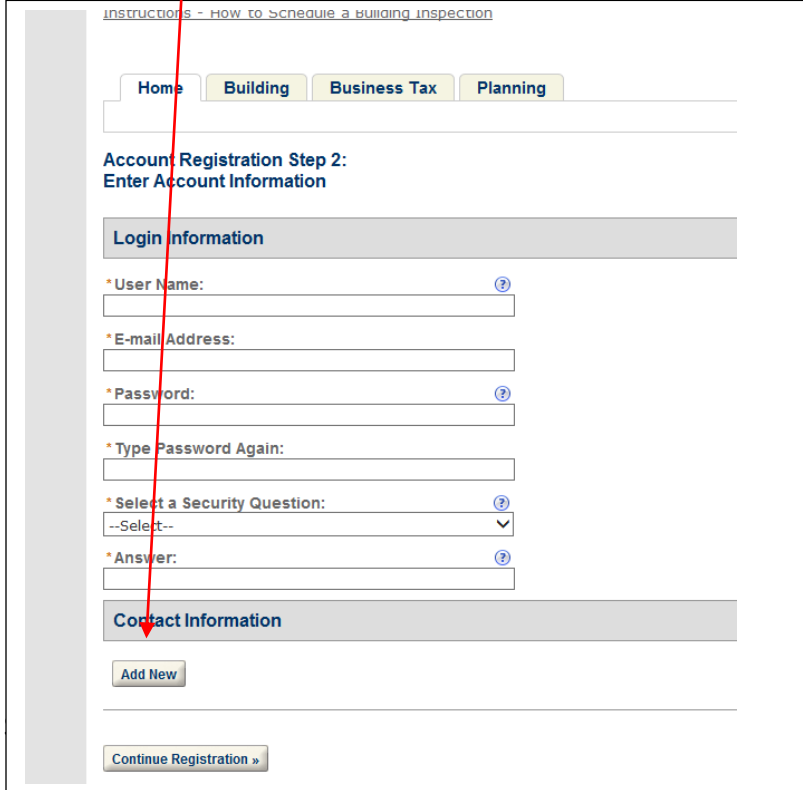

## Select Licensed Professional Continue

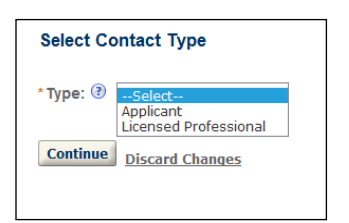

Complete the form displayed and select the "Save and Close" button.

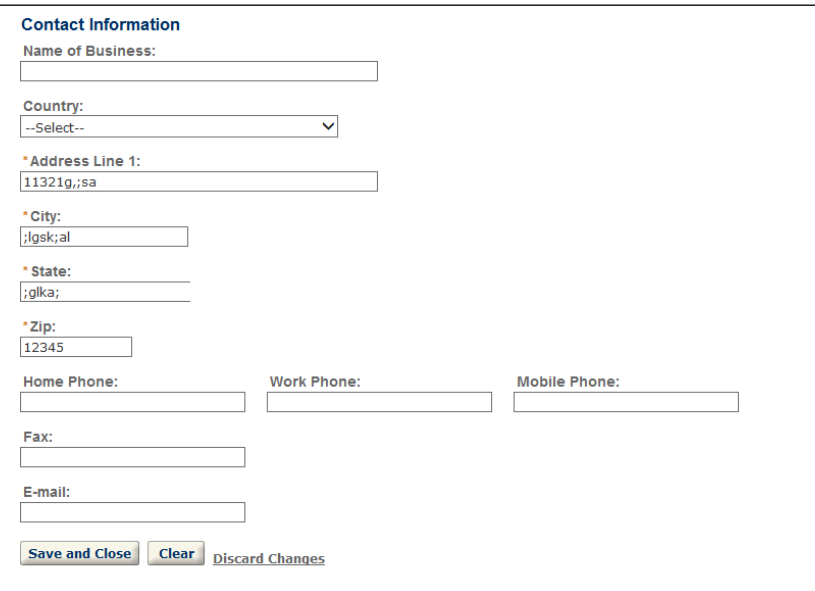

The information you entered will appear on the screen Select the "Continue Registration" button.

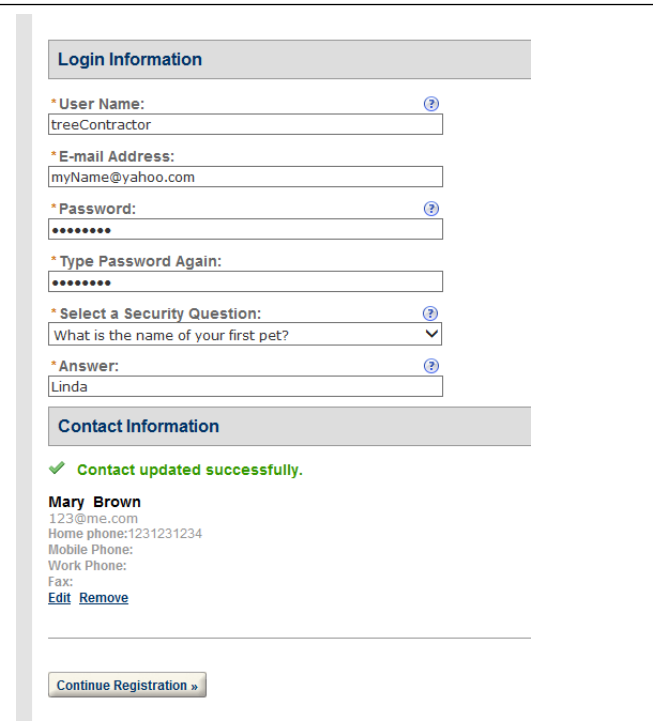

#### You will see the following:

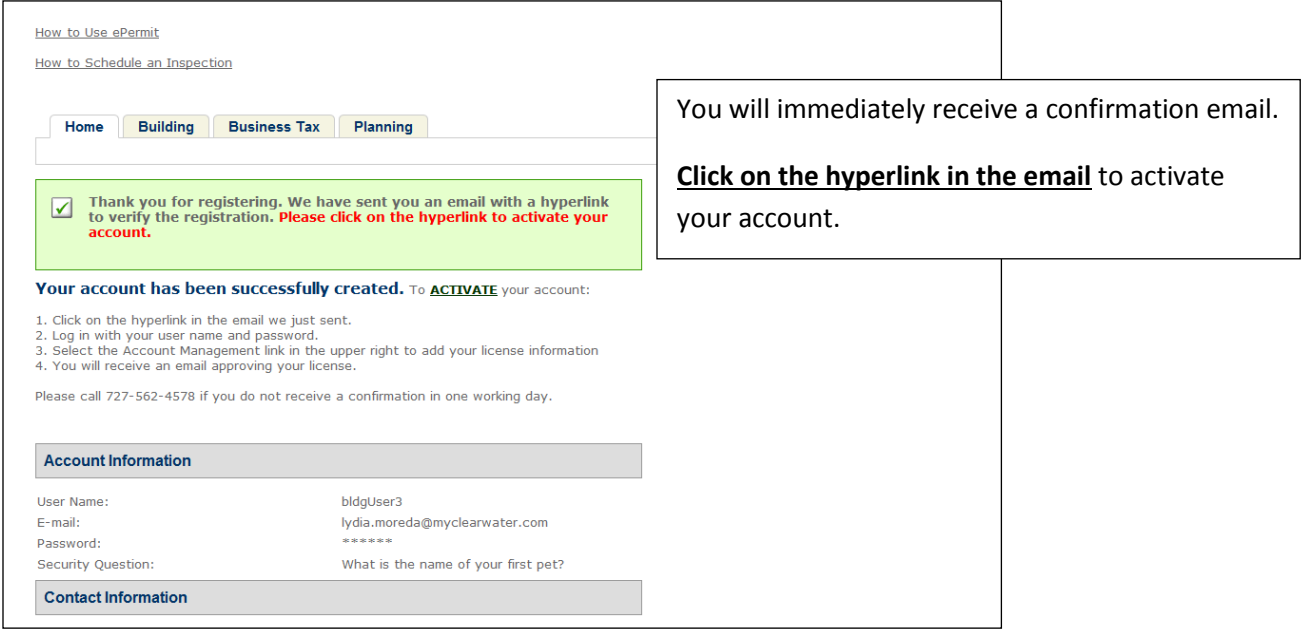

Clicking on the hyperlink will take you back to the registration page.

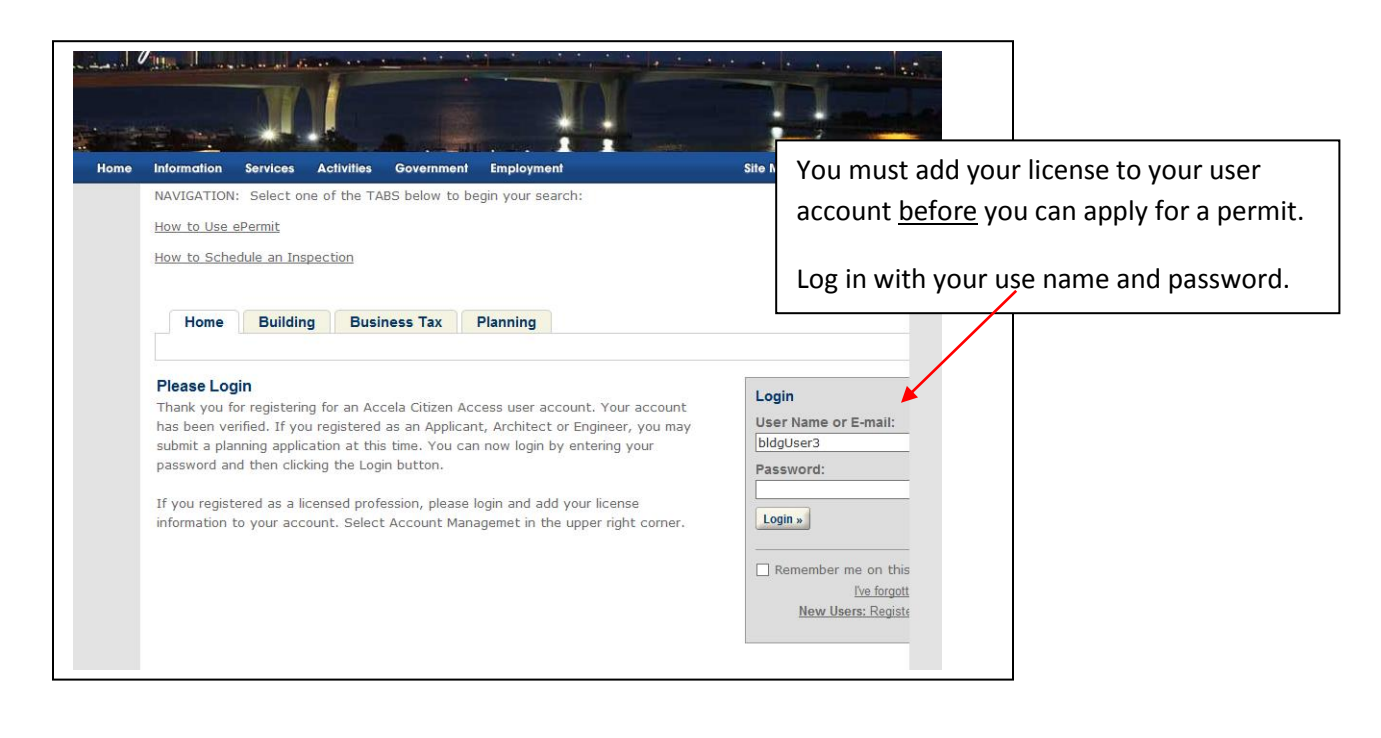

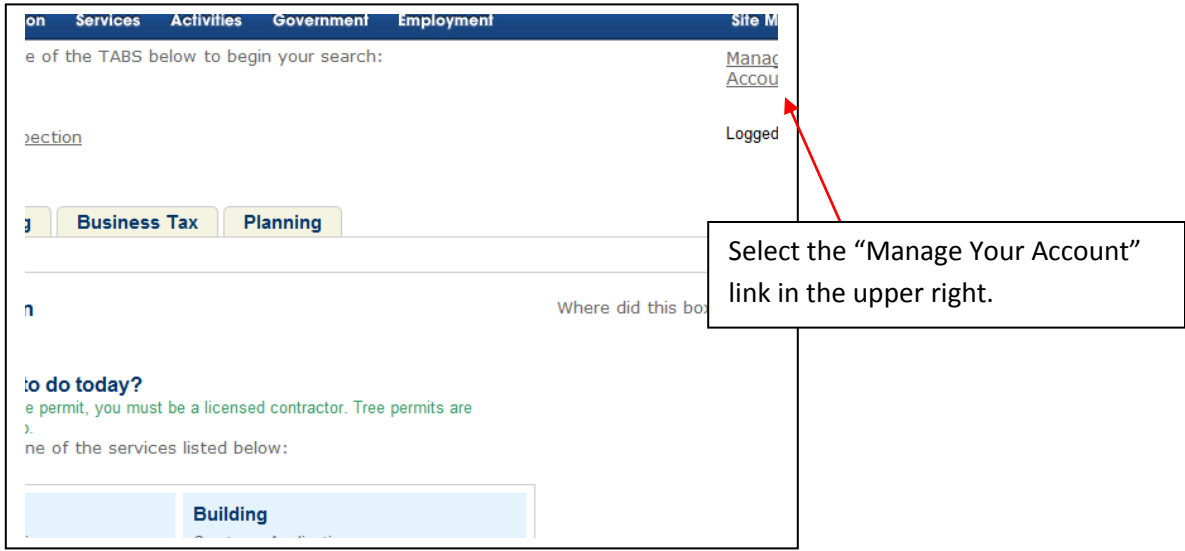

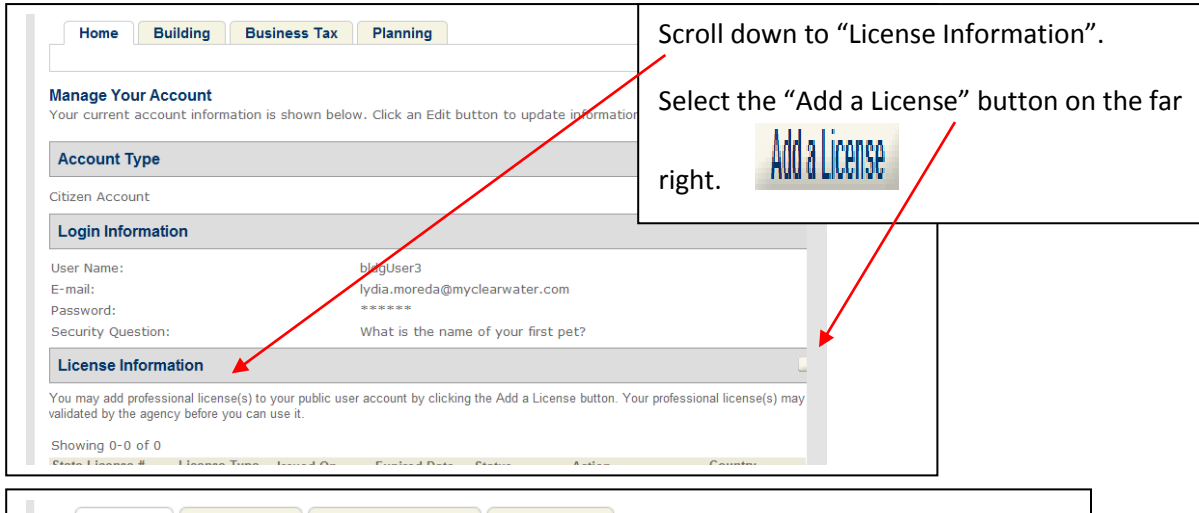

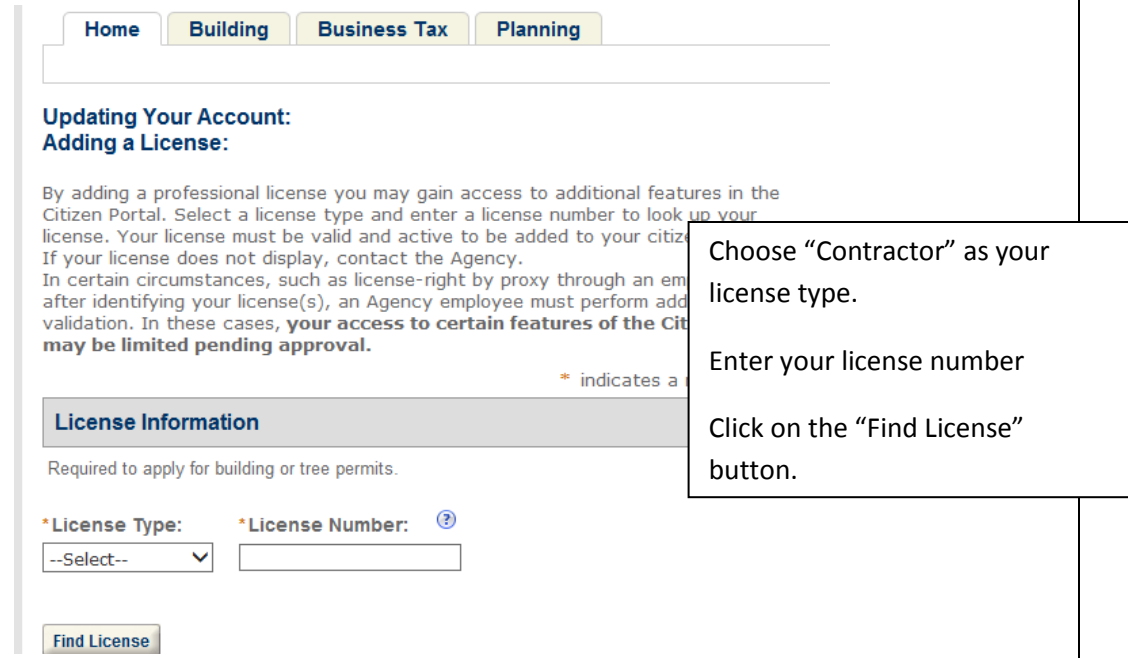

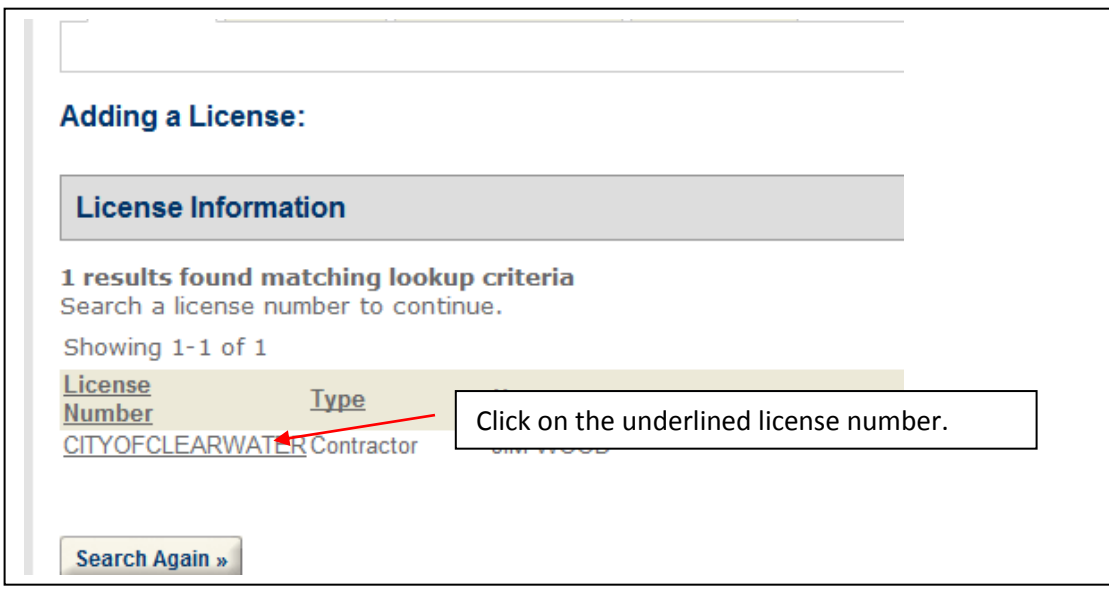

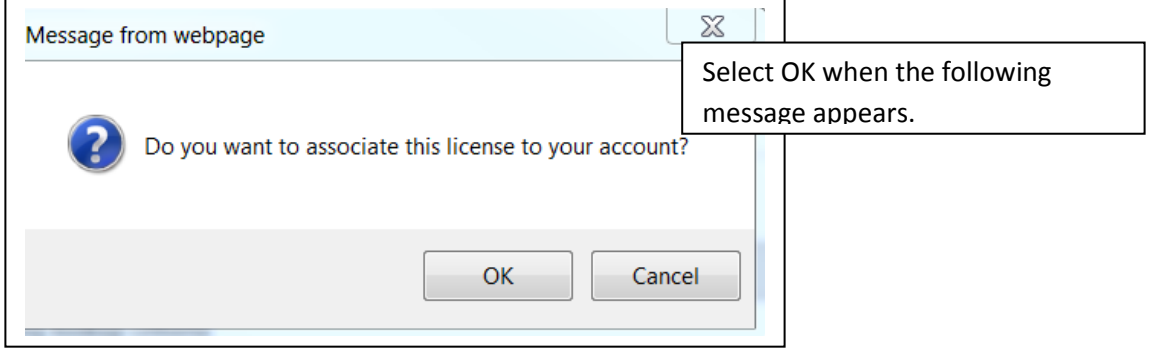

You will see the following message:

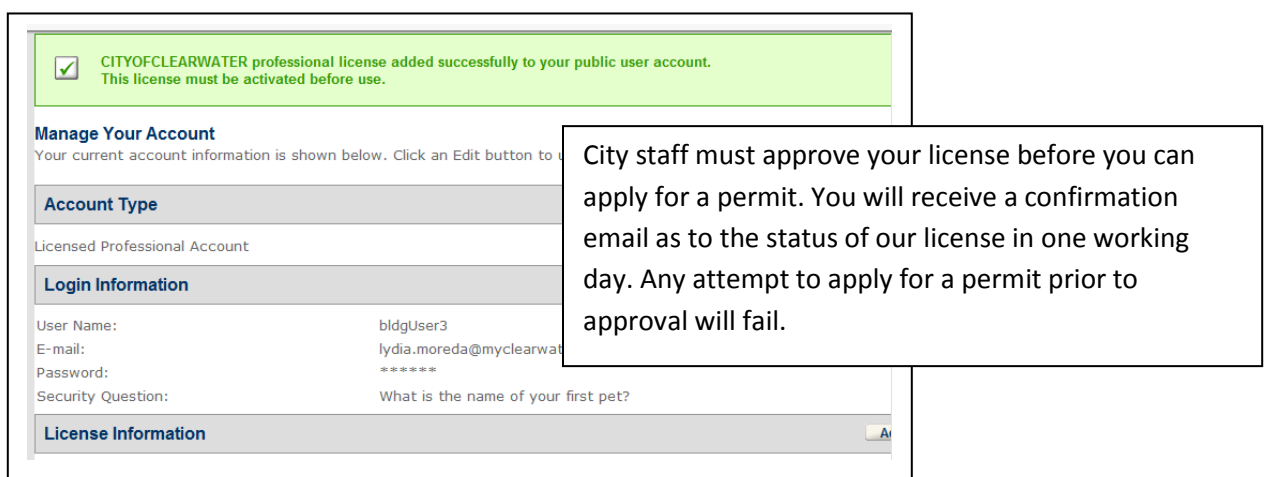

If you have any questions, please call 727-562-4578.